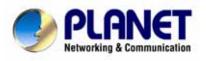

# Mobile IP Roaming Gateway

MAP-2105

**User's Manual** 

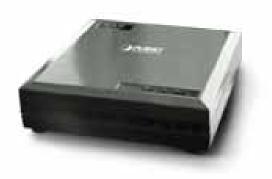

# Copyright

Copyright (C) 2006 PLANET Technology Corp. All rights reserved.

The products and programs described in this User's Manual are licensed products of PLANET Technology, This User's Manual contains proprietary information protected by copyright, and this User's Manual and all accompanying hardware, software, and documentation are copyrighted.

No part of this User's Manual may be copied, photocopied, reproduced, translated, or reduced to any electronic medium or machine-readable form by any means by electronic or mechanical. Including photocopying, recording, or information storage and retrieval systems, for any purpose other than the purchaser's personal use, and without the prior express written permission of PLANET Technology.

# Disclaimer

PLANET Technology does not warrant that the hardware will work properly in all environments and applications, and makes no warranty and representation, either implied or expressed, with respect to the quality, performance, merchantability, or fitness for a particular purpose. PLANET has made every effort to ensure that this User's Manual is accurate; PLANET disclaims liability for any inaccuracies or omissions that may have occurred.

Information in this User's Manual is subject to change without notice and does not represent a commitment on the part of PLANET. PLANET assumes no responsibility for any inaccuracies that may be contained in this User's Manual. PLANET makes no commitment to update or keep current the information in this User's Manual, and reserves the right to make improvements to this User's Manual and/or to the products described in this User's Manual, at any time without notice. If you find information in this manual that is incorrect, misleading, or incomplete, we would appreciate your comments and suggestions.

# FCC Compliance Statement

This equipment generates and uses radio frequency energy and if not installed and used properly, that is, in strict accordance with the instructions provided with the equipment, may cause interference to radio and TV communication. The equipment has been tested and found to comply with the limits for a Class A computing device in accordance with the specifications in Subpart B of Part 15 of FCC rules, which are designed to provide reasonable protection against such interference in a residential installation. However, there is no guarantee that interference will not occur in a particular installation. If you suspect this equipment is causing interference, turn your Ethernet Switch on and off while your radio or TV is showing interference, if the interference disappears when you turn your Ethernet Switch off and reappears when you turn it back on, there is interference being caused by the Ethernet Switch.

You can try to correct the interference by one or more of the following measures:

- Reorient the receiving radio or TV antenna where this may be done safely.
- To the extent possible, relocate the radio, TV or other receiver away from the Switch.
- Plug the Ethernet Switch into a different power outlet so that the Switch and the receiver are on different branch circuits.

If necessary, you should consult the place of purchase or an experienced radio/television technician for additional suggestions.

# CE mark Warning

The is a class B device, In a domestic environment, this product may cause radio interference, in which case the user may be required to take adequate measures.

# Trademarks

The PLANET logo is a trademark of PLANET Technology. This documentation may refer to numerous hardware and software products by their trade names. In most, if not all cases, these designations are claimed as trademarks or registered trademarks by their respective companies.

# Revision

User's Manual for PLANET Mobile IP Roaming Gateway: Model: MAP-2105 Rev: 1.0 (July 2006) Part No.: EM-MAP2105

# TABLE OF CONTENTS

| Chapter 1 Introduction                       |    |
|----------------------------------------------|----|
| 1.1 Features                                 |    |
| 1.2 Package Contents                         | 1  |
| 1.3 Network Planning                         | 1  |
| 1.4 Hardware Installation                    | 2  |
| 1.5 Startup the MAP-2105                     | 2  |
| Chapter 2 Basic Network Setup                | 4  |
| Chapter 3 Web Configuration                  | 8  |
| 3.1 System Settings                          |    |
| 3.2 Network                                  | 12 |
| 3.2.1 WAN                                    | 12 |
| 3.2.2 Route                                  | 14 |
| 3.3 Local Service                            | 16 |
| 3.3.1 MLRD                                   |    |
| 3.3.2 VPN Client                             |    |
| 3.3.3 NTP                                    |    |
| 3.4 System Management                        |    |
| 3.4.1 Password                               |    |
| 3.4.2 SNMP                                   |    |
| 3.4.3 Syslog Server                          |    |
| 3.5 Tools                                    |    |
| 3.5.1 Ping                                   |    |
| 3.5.2 Download                               | 24 |
| 3.5.3 Firmware Update                        |    |
| 3.5.4 Settings                               |    |
| 3.6 Reboot                                   | 28 |
| 3.7 Reset                                    | 28 |
| 3.8 Status                                   |    |
| 3.8.1 System                                 |    |
| 3.8.2 Interfaces                             |    |
| 3.8.3 Services                               | 32 |
| 3.8.4 MLRD                                   | 32 |
| 3.8.5 Route                                  | 33 |
| 3.8.6 Syslog                                 |    |
| Chapter 4 Management Utility                 | 35 |
| 4.1 Installation and Un-installation         | 35 |
| 4.1.1 To install the MLRD Management Suite   |    |
| 4.1.2 To Uninstall the MLRD Management Suite |    |
| 4.2 How to use MLRD Management Suite         |    |
| 4.2.1 AP Finder                              |    |
| 4.2.2 Trap Viewer                            |    |
| 4.2.3 MLRD Manager                           |    |
| 4.3 Node Configuration using MLRD Manager    |    |
| 4.3.1 File >Change SNMP Password             |    |

| 4.3.2 Status > System                      | 45 |
|--------------------------------------------|----|
| 4.3.3 Status > MLRD                        | 46 |
| 4.3.4 Config > System                      | 47 |
| 4.3.5 Config > Network > WAN               |    |
| 4.3.6 Config > Network > Route             |    |
| 4.3.7 Config > Management > SNMP Password  | 53 |
| 4.3.8 Config > Management > Access Control | 55 |
| 4.3.9 Config > Management > Remote Syslog  |    |
| 4.3.10 Config > Services > NTP-Client      | 56 |
| 4.3.11 Config > Services > Mobile IP       | 57 |
| 4.3.12 Config > Services > VPN-Client      | 58 |
| 4.3.13 Commad > Download/Upload            |    |
| 4.3.14 Command > Reboot                    |    |
| 4.3.15 Command > Reset                     | 61 |
| 4.3.16 Help > About                        |    |
|                                            |    |

# **Chapter 1 Introduction**

The MAP-2105 is a mobile IP roaming gateway which is specifically designed for PLANET wireless mesh network. It offers the full "mobility" to all users. Not like the layer-2 only capability in ordinary AP, the "mobility" defined in MAP-2105 is the ability of a user to change its attached node from one mesh AP to another while maintaining all existing communications and using the same IP address at this new link. Remote printing, remote login, VoIP sessions, and file transfers are some examples of applications whose communications are undesirable to interrupt when a mobile user moves from node to node.

# 1.1 Features

- Provides Mobile IP capability for all wireless clients in the MESH network
- Secured HTTP management
- Supports VPN client
- Optimized for up to 500 mobile users

# **1.2 Package Contents**

The following items should be included:

- MAP-2105 x 1
- Power Adapter x 1
- Quick Start Guide x 1
- Management Utility and User's manual CD x 1

If any of the above items are damaged or missing, please contact your dealer immediately.

# **1.3 Network Planning**

The basic MESH Network topology can be planned as following.

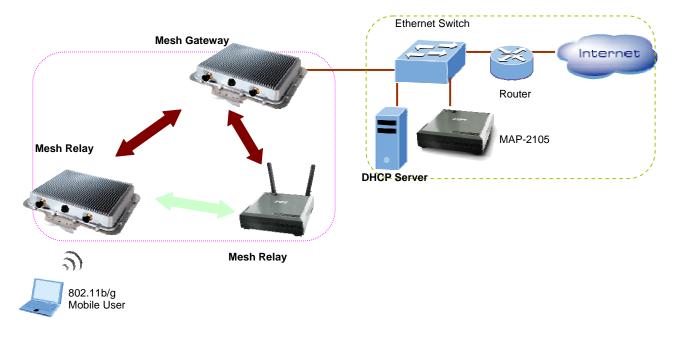

The MAP-2105 should connect to the network that provide DHCP services (the first time installation) In this guide, we will base on XRT-401D (Internet Broadband Router) as the example for DHCP server, switch and router, this installation can vary on the network planning.

The MAP-2105 should be installed in the same subnet to the Mesh Gateway for optimal performance.

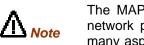

The MAP-2105 is optimized for 500-user registration; however, the overall network performance may vary on the real environment and application in many aspects, such as the bandwidth to the Internet, the services / sessions that the clients implement.

# 1.4 Hardware Installation

- 1. Using Category 3 or higher UTP or STP cable, connect the WAN port of MAP-2105 to a 10Mbps or 10/100Mbps Ethernet hub or switch, and connect the management station to a hub or switch on the same LAN.
- 2. Connect the power adapter to the receptor on MAP-2105 and plug the other end to a wall outlet or power strip.

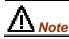

ONLY use the power adapter supplied with the MAP-2105. Otherwise, the product may be damaged.

# 1.5 Startup the MAP-2105

To get the first management of the MAP-2105, please follow the following steps.

- 1. Connect the MAP-2105's WAN port to the network where can provide the DHCP services. For example, connect to the LAN port of XRT-401D.
- 2. Power on a PC that also connects to the LAN port of the XRT-401D with DHCP or fixed IP address.
- 3. Open the Internet browser and go to the DHCP status page of XRT-401D to check the WAN IP address of the MAP-2105.

| Broad band Router - Opera                                                                                                  |                                                                                                    |
|----------------------------------------------------------------------------------------------------|----------------------------------------------------------------------------------------------------|
| Els Edit View Bookmachs Ico<br>New page Eccentration Forcer<br>State + + +                                                 |                                                                                                    |
| PLANET                                                                                                    | MOME   General Setup   Status   Tools                                                                                                    |
|                                                                                                    | internet Broauband Router                                                                                                    |
| Status<br>internet Connection<br>b Device Status<br>b System Los<br>b Security Los<br>b Active DHCP Client<br>b Statistics | Active DHCP Client 1<br>This table shows the assigned IP address, MAC address and time expired for each DHCP leased client.<br>IP Address MAC Address Time Expired(s)<br>192.168.0.100 00.30.4f.4b.09.64 forever |
| Current Time<br>1/1/1970 0 3 53                                                                                            | Refresh WAN MAC Address of<br>MAP-2105                                                                                                    |

- 4. Check the MAC address from the Web page and also the MAC address label of the MAP-2105. For example, **09-64** as the figure above.
- 5. Key in the IP address you found for MAP-2105 with "https://". For example:

- https://192.168.0.100.
  6. The pop-up screen will ask for user name and password. By default, please key in "admin" for both name and password. Then bring up the screen.
  7. Now, the MAP-2105 is ready for services.

# **Chapter 2 Basic Network Setup**

This chapter describes a basic network environment formed by three mesh AP and one MAP-2105. The administrators can add the mesh AP freely according to real application.

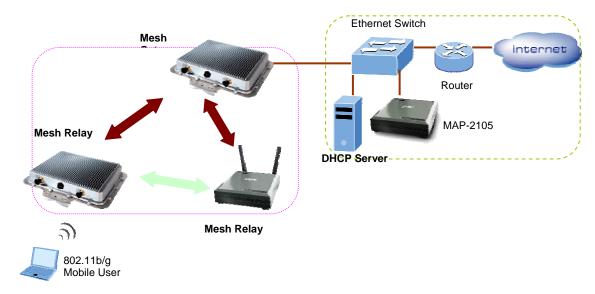

The sample network topology is as below.

# Step 1: Gateway Configuration:

[Configuration -> Local Service -> VPN Server] Enable VPN Server = checked Add New User by pressing Add button Username: test (it is defined by user)

Password: test (it is defined by user)

Assign IP: 10.16.1.7 (this address must be in the same IP segment as Gateway's

Backhaul radio IP)

Comment: Testing (it is defined by user)

Status: Enable

| V    | PN Server                  |                   |                        |                   |            |
|------|----------------------------|-------------------|------------------------|-------------------|------------|
|      | nable VPN Server           | ম                 |                        |                   |            |
| VF   | PN User List               |                   |                        |                   |            |
| A    | dd Edit                    |                   |                        |                   |            |
|      | User Name                  | Password          | Assigned IP            | Comment           | Status     |
| C    | test 🗧                     | test              | 10.16.1.7              | Testing           | Enable     |
|      | screen)<br>Mobile IP       |                   | : 10.16.1.7 (the IP ad | dress assigned in | VPN Server |
|      | Enable Transpa<br>Service  |                   | <b>N</b>               |                   |            |
|      | Note: Enable M             | obile IP Will Dis | able the DHCP se       | erver             |            |
|      | Mobile IP Da               | emon              |                        |                   |            |
|      | Mobile IP Comr             | nunity Name       | PLANET                 |                   |            |
|      | Mobile Locatior<br>Address | n Register        | 10.16.1.7              |                   |            |
|      | Apply                      |                   |                        |                   |            |
| Step | 2: Reboot the Ga           | iteway            |                        |                   |            |

Step 3: Relay Configuration: [Configuration -> Local Service -> Mobile IP] Enable Transparent Mobile IP Service: checked

Mobile IP Community Name: PLANET (it must be identical for all nodes in the same mesh network) Mobile Location Register Address: 10.16.1.7 (the IP address assigned in Gateway VPN Server screen)

# Step 4: Reboot the Relay

# Step 5: MAP-2105 Configuration:

[Configuration -> Local Service -> VPN Client] Enable PPTP Client: checked VPN Server: 192.168.0.99 (the Gateway WAN IP address) Remote Subnet: 10.0.0.0 (the subnet of Gateway's Backhaul radio IP) Remote Netmask: 255.0.0.0 (the net mask of Gateway's Backhaul radio IP) Username: test (it is identical as defined in Gateway VPN Server screen) Password: test (it is identical as defined in Gateway VPN Server screen)

# PPTP

Enable PPTP client: 🔽

# Network

| VPN Server:     | 192 | 168 | 0 | 99 |
|-----------------|-----|-----|---|----|
| Remote Subnet:  | 10  | 0   | 0 | 0  |
| Remote Netmask: | 255 | 0   | 0 | 0  |

# Authentication

| Username: | test |  |
|-----------|------|--|
| Password: | жжж  |  |

Step 6: Reboot the MAP-2105

Step 7: Check MAP-2105 status

# **MLR status**

# MLR Status:

# **CN Info**

|   | IP        | Name   | Allocation                 |
|---|-----------|--------|----------------------------|
| 1 | 10.16.1.1 | PLANET | 172.16.1.4 to 172.16.1.248 |
| 2 | 10.16.3.1 | PLANET | 172.16.3.4 to 172.16.3.248 |

# **Client Info**

|   | MAC             | IP         | Network                    | Gateway    | Current<br>CN | Parent<br>CN | Name | Age | Using | Oriç |
|---|-----------------|------------|----------------------------|------------|---------------|--------------|------|-----|-------|------|
| 1 | 0:30:4f:8b:ea:b | 172.16.3.5 | 172.16.3.4/255.255.255.252 | 172.16.3.6 | 10.16.1.1     | 10.16.3.1    | n/a  | 69  | n/a   | dyna |

# **CN** Info

Two correspondent nodes connected with relevant info.

# **Client Info**

Info of the mobile station recorded in the MAP-2105.

# **Chapter 3 Web Configuration**

To start the web configuration,

s

- 1. Start the web browser
- 2. Enter https://IP Address of the MAP-2105, in the address box (make sure HTTPS, but not HTTP)
- 3. Accept the security certificate and click 'Yes' to proceed.

| ecurity | Aler | t i                                              |             |               |                |                              | ×  |
|---------|------|--------------------------------------------------|-------------|---------------|----------------|------------------------------|----|
| ß       | char | mation you e<br>nged by othe<br>urity certificat | rs. Howe    |               |                |                              | ;  |
|         | ⚠    |                                                  | to trust. 1 | View the ce   | rtificate to d | ipany you ha<br>etermine who |    |
|         | 0    | The securit                                      | y certifica | ate date is v | alid.          |                              |    |
|         | ⚠    | The name match the r                             |             |               | cate is inval  | d or does no                 | ıt |
|         | Doy  | iou want to p                                    | oroceed?    |               |                |                              |    |
|         |      | Yes                                              |             | No            | View Ce        | rtificate                    |    |

4. The Web-based configuration login page opens after the security certification has been accepted.

| Connect to 172.19. | 126.1 <b>?</b> X     |
|--------------------|----------------------|
|                    |                      |
| •                  |                      |
| User name:         |                      |
| Password:          |                      |
|                    | Remember my password |
|                    | OK Cancel            |

5. Enter the user name and password. By default, the user name and password are both set to 'admin'.

6. After login successfully, the Web-based configuration main page is open, which is appealed as below.

|                                                                                                    | Mesti Access Point                                                                                                    |
|----------------------------------------------------------------------------------------------------|----------------------------------------------------------------------------------------------------|
| Contribution System Settings Network Local Service System Mgt Contemport Reboot Reboot Status Status Status Syslog Liness PLANET Web Site Home | Welcome to MAP-2000 Family Web ManagerDENET Technology Corporation11F. No. 96. Min-Chuan Road, Hsin-Tien.<br>Taipei, Taiwan, P. O. C.<br>Tei: 886-2-2219-9518<br>Ear: 886-2-2219-9528<br>Email: Saler@planet.com.tw |

The following table describes the navigation button in brief.

| Link            | Description                                                                                                    |
|-----------------|----------------------------------------------------------------------------------------------------|
| System Settings | Display the system settings page, which consists of general information about the system                                                                                                    |
| Network         | <ul> <li>Display or hide the links to WAN and Route.</li> <li>WAN <ul> <li>contains the configuration for network</li> </ul> </li> <li>Route contains the configuration <ul> <li>contains the configuration for static routing</li> </ul> </li> </ul>                                                                                                    |
| Local Service   | <ul> <li>Display or hide the links to MLRD, VPN Client, and NTP.</li> <li>MLRD         <ul> <li>contains the configuration for Mobile Location Register Daemon (Mobile IP)</li> </ul> </li> <li>VPN Client         <ul> <li>contains the configuration for Virtual Private Network tunnel</li> <li>NTP             <ul> <li>contains the configuration for Network Time Protocol</li> </ul> </li> </ul> </li> </ul> |
| System Mgmt     | Display or hide the links to Password, SNMP, and Syslog Server<br>Password                                                                                                    |

|                 | <ul> <li>contains the configuration to updates password for web management server</li> <li>SNMP         <ul> <li>contains the configuration for Simple Network Management Protocol</li> <li>Syslog Server             <ul> <li>contains the configuration for syslog server</li> </ul> </li> </ul> </li> </ul>                                                                                                    |
|-----------------|----------------------------------------------------------------------------------------------------|
| Tools           | <ul> <li>Display or hide the links to Ping, Download, Firmware Update, and</li> <li>Settings <ul> <li>Ping</li> <li>ping tools for network diagnostic</li> </ul> </li> <li>Download <ul> <li>contains configuration for TFTP file transfer</li> </ul> </li> <li>Firmware Update <ul> <li>web management firmware management</li> </ul> </li> <li>Settings <ul> <li>contains the configuration for web management server settings</li> </ul> </li> </ul>                       |
| Reboot          | Display the reboot page, which reboots the system from web management                                                                                                    |
| Reset           | Display the reset page, which reverts the settings back to factory default                                                                                                    |
| Status          | <ul> <li>Display or hide the links to System, Interfaces, and Services</li> <li>System <ul> <li>Display information about system uptime, hardware, memory, and firmware version.</li> </ul> </li> <li>Interfaces <ul> <li>Display information about interfaces on board</li> </ul> </li> <li>Services <ul> <li>Display information about services running on the system</li> </ul> </li> <li>MLRD <ul> <li>Display information about the MLRD services</li> </ul> </li> </ul> |
| Route           | Output the route information to be displayed on web page                                                                                                    |
| Syslog          | Output the system message log to be displayed on web page                                                                                                    |
| Vendor Web Site | Links to vendor's web site                                                                                                    |
| Home            | Links to web management default page                                                                                                    |

# 3.1 System Settings

# System Settings

| )evice Name     | PLANET                    |
|-----------------|---------------------------|
| Device Location | Unknown                   |
| Contact Name    | Unknown                   |
| ontact Email    | Unknown                   |
| ontact Phone    | Unknown                   |
| oject ID        | 1.3.6.1.4.1.10456.6.4.1.0 |
| escriptor       | MLRD                      |
| /AN IP Address  | 192.168.2.46              |

Apply

System Settings contains the following:

#### **Device Name**

Enter a name for the device.

# **Device Location**

Enter a location that the device is located.

#### **Contact Name**

Enter a name for the person to be contacted when consultant is needed regarding to the device.

# **Contact Email**

Enter an email address to be contacted when consultant is needed.

#### **Contact Phone**

Enter a phone number to be contacted when consultant is needed.

# **Object ID**

Display the object identification (OID) of Simple Network Management Protocol.

#### Descriptor

Add more description about this device.

# WAN IP Address

Display the IP address of the WAN interface of this device. For the first time operation, it display IP obtained from DHCP server.

# "Apply" Button

Submit the changes. New settings are active after the device reboot.

# 3.2 Network

# 3.2.1 WAN

| WAN                             |
|---------------------------------|
| Interface Type                  |
| C DHCPC                         |
|                                 |
| Configure Details and Save      |
|                                 |
| Network Parameters              |
|                                 |
| Gateway IP Address              |
| Primary DNS Server IP Address   |
| Secondary DNS Server IP Address |
| Default Domain Name mlm         |
| Apply                           |

# DHCPC

Dynamically assigns an IP to this device.

# Static IP

Specify an IP address to this device. Please complete the network parameters portion.

# **Configure Details and Save**

This button will lead to page according to the selected **Interface Type** mentioned above. Pages invoked using "Configure Details and Save" Button are as follow:

# -- DHCPC selected

# **WAN-Interface**

Saved, please reboot to enable new settings.

# **DHCP-Client**

<u>Back</u>

# -- Static IP selected

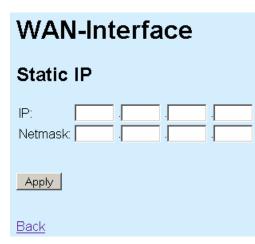

Please enter the required field as follow:

# IP

Enter an IP address for this device

#### Netmask

Enter a network mask for this IP

#### Apply

Press this button to save new settings.

# Back

Back to previous page

# **Gateway IP Address**

Specify the gateway IP address for this device. Leave blank when DHCPC is enabled, otherwise this entry will override the information obtained from DHCP server.

### **Primary DNS Server IP Address**

Specify the IP address of the primary DNS server for this device. Leave blank when DHCPC is enabled, otherwise this entry will override the information obtained from DHCP server.

# Secondary DNS Server IP Address

Specify the IP address of the Secondary DNS server for this device. Leave blank when DHCPC is enabled, otherwise this entry will override the information obtained from DHCP server.

#### **Domain Name**

Specify the domain name.

#### Apply

Press this button to save new settings for Gateway IP Address, Primary and Secondary DNS Server IP Address, and Domain Name.

# 3.2.2 Route

| Static Ro          | outing          |       |         |        |         |        |
|--------------------|-----------------|-------|---------|--------|---------|--------|
| Enable Static      | Routing         |       |         |        |         |        |
| Apply              |                 |       |         |        |         |        |
| Routing T          | able            |       |         |        |         |        |
| Add Edit<br>Subnet | Subnet Mask     | Using | Gateway | Device | Comment | Status |
| Douto contoir      | a tha fallowing |       |         |        |         |        |

Route contains the following:

# **Enable Static Routing**

Check or uncheck the box to enable or disable static routing for this device.

# "Apply" Button

Press this button to apply changes on Enable Static Routing.

#### **Routing Table**

Display the current active entry for this device.

# "Add" Button

Press this button to add new entry to static routing. The following figure shows the page invoked after using "Add" Button

# Subnet Subnet Netmask Gateway Device WAN Comment Status Enable

Static Routing Entry contains the following parameters:

# Subnet

Enter a subnet IP address.

# Netmask

Enter a netmask of the subnet IP address above.

# Gateway

Select either gateway or device so that the traffic is through this selection. Please enter IP address for gateway selection.

# Device

Select either WAN or VPN from the drop down list. All the traffic from the specified subnet will be routed to this selected device.

# Comment

Optional comment can be added into this field.

# Status

Choose enable to activate this entry, disable to deactivate this entry.

# "Apply" button

Press this button to save the settings.

# back

Link back to previous page.

# "Edit" Button

Press this button to edit the selected entry under the Routing Table. A page similar to "Static Routing Entry" will be presented. However, it provides one extra button which is the "Delete" button. Use this button to delete the selected entry.

# 3.3 Local Service

# 3.3.1 MLRD

| Mobile Location Register                |                       |
|-----------------------------------------|-----------------------|
| Enable Mobile Location Register Service |                       |
| Mobile IP Community Name                | PLANET                |
| Enable Backup Mobile Location Register  |                       |
| This Mobile Location Register is        | • Primary • Secondary |
| Peer MLR Address                        |                       |
| Backup Interval                         | 30                    |
| Apply                                   |                       |

Mobile Location Register contains the following parameters:

# **Enable Mobile Location Register Service**

Enable or disable mobile location register service.

# **Mobile IP Community Name**

Enter a common name for this entry. Mobile node's community name must be same for all participating mobile IP node.

# **Enable Backup Mobile Location Register**

Enable or disable the backup mechanism to another server.

# This Mobile Location Register is

Select primary if this server is the main Mobile Location Register server. Select secondary if this server is configured as a backup server.

# Peer MLR Address

Specify the IP address of the backup server for Mobile Location Register.

#### **Backup Interval**

Specify the backup interval from main to backup server.

# "Apply" button

Press this button to save the new settings.

# 3.3.2 VPN Client

| VPN                               |
|-----------------------------------|
| Status: Disabled                  |
| РРТР                              |
| Enable PPTP client:               |
| Network                           |
| VPN Server:                       |
| Authentication                    |
|                                   |
| Username:                         |
| Password:                         |
| Server-side Authentication        |
| Enable server-side authentication |
| Servers Username:                 |
| Servers Password:                 |
| Save Config                       |
| <u>Back</u>                       |

VPN contains the following parameters:

# Status

Display the status of the VPN client.

# Enable PPTP client

Enable or disable PPTP client.

# **VPN Server**

Enter the IP address of the VPN server.

# Username

Enter the username which is pre-defined in VPN server of MESH Gateway.

# Password

Enter the password which is pre-defined in VPN server of MESH Gateway.

#### **Enable server-side authentication**

Enable or disable server-side authentication.

# Servers Username

Enter the server username for server to authenticate.

# **Servers Password**

Enter the server password for server to authenticate.

# "Save Config" button

Press this button to save new settings.

# Back

Link to previous page.

# 3.3.3 NTP

| NTP-Client        |                |
|-------------------|----------------|
|                   |                |
| Enable NTP-Client |                |
| Server 1          |                |
| Server 2          |                |
| Server 3          |                |
| Timezone          | TW-Asia/Taipei |
|                   |                |
| Apply             |                |

NTP-Client contains the following parameters:

#### **Enable NTP-Client**

Enable or disable the NTP client.

# Server 1

Enter IP address or hostname for the NTP server.

# Server 2

Enter IP address or hostname for the NTP server.

# Server 3

Enter IP address or hostname for the NTP server.

# Timezone

Click on the drop-down button and select the desired country.

# "Apply" button

Press this button to save new settings

# 3.4 System Management

# 3.4.1 Password

| Password                               |
|----------------------------------------|
| Change Webbased Configuration Password |
| New Password: New Password (repeat):   |
| Apply                                  |

Password contains the following parameters:

# **New Password**

Enter a new password.

# New Password (repeat)

Repeat the password entered above to confirm the changes.

# "Apply" button

Press this button to save new settings.

# 3.4.2 SNMP

# SNMP

|      | SNMP version                | both 🔻                                 |         |                                         |
|------|-----------------------------|----------------------------------------|---------|-----------------------------------------|
|      | SNMPv2                      |                                        |         |                                         |
|      | Read only community         | Volobolok                              | Confirm | Xalalalalak                             |
|      | Read/Write community        | XXXXXXXXXX                             | Confirm | kololololok                             |
|      | SNMPv3                      |                                        |         |                                         |
|      | Read only username          | snmprouser                             |         |                                         |
|      | Read/Write username         | snmprwuser                             |         |                                         |
|      | Secret password             | 10000000000000000000000000000000000000 | Confirm | Xololololololololololololololololololol |
|      | Secret passphrase           | ****                                   | Confirm | *****                                   |
|      | Access control              |                                        |         |                                         |
|      | Access control              |                                        |         |                                         |
|      | From WAN Interface:         | Allowed                                |         |                                         |
|      | From VPN Interface:         | Allowed                                |         |                                         |
|      | From Network:               | Allowed                                |         |                                         |
|      | Subnet:                     |                                        |         |                                         |
|      | Netmask:                    |                                        |         |                                         |
|      |                             |                                        |         |                                         |
|      | SNMP Trap                   |                                        |         |                                         |
|      | Enable SNMP Trap            |                                        |         |                                         |
|      | Trap Community:             |                                        |         |                                         |
|      | Destination:                |                                        |         |                                         |
|      | Authentication failures:    | Send Trap                              |         |                                         |
|      | Apply                       |                                        |         |                                         |
| SNMP | contains the following para | ameters:                               |         |                                         |

# SNMP version

Select from v1 v2, v3, or both.

# SNMPv2

# Read only community

Enter the v2 read only community.

#### **Read/Write community**

Enter the v2 read write community.

#### SNMPv3

#### Read only username

Enter the v3 read only username.

#### Read/Write username

Enter the v3 read write username.

### Secret password

Enter the password for the username configured above.

# Secret passphrase

Enter the passphrase for the username configured above.

# Access Control

# From WAN interface

Check or uncheck the checkbox to allow or ban access for SNMP configuration purposes from WAN interface.

# From VPN interface

Check or uncheck the checkbox to allow or ban access for SNMP configuration purposes from VPN interface.

#### From Network

Check or uncheck the checkbox to allow or ban access for SNMP configuration purposes from Network specified below.

#### Subnet

Enter a network address for SNMP configuration purposes.

#### Netmask

Enter the network mask of the configured network address above.

#### **SNMP** Trap

**Enable SNMP Trap** 

Enable or disable SNMP trap for this device.

# **Trap Community**

Enter the trap server community.

#### Destination

Enter the IP address of the trap server.

#### Authentication failures

Check or uncheck the checkbox to enable or disable sending of traps when authentication failures occur.

# "Apply" button

Press this button to save new settings.

# 3.4.3 Syslog Server

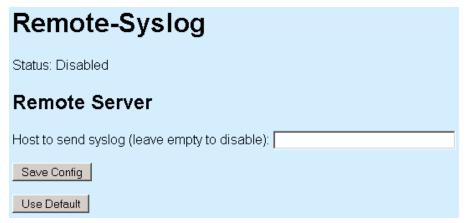

Remote-Syslog contains the following parameters:

# Status

Display the current state of the remote-syslog server

#### Host to send syslog (leave empty to disable)

Enter a hostname or IP address of the syslog server. Leave this field empty if no remote logging required.

# "Save Config" button

Press this button to save new settings.

#### "Use Default" button

Press this button to restore default configuration for this page.

# 3.5 Tools

# 3.5.1 Ping

# Ping Command Ping 211.75.117.112 Number of pings: 2 Start Output

Ping contains the following parameters:

# Ping

Enter an IP address to ping.

# Number of pings

Enter the numbers of ping packets to be send before displaying the result.

# "Start" button

Start the ping command.

# Output

Display the result of the ping command.

# 3.5.2 Download

| Download           |                |
|--------------------|----------------|
| System Information |                |
| Release Version    | planet-1.0.251 |
| TFTP Information   |                |
|                    |                |
| Server IP Address  |                |
| File Name          |                |
| File Type          | config         |
| File Operation     | upload         |
| OK                 |                |

Download contains the following parameters:

#### **Release Version**

Display the revision number of the firmware.

# **TFTP Information**

# Server IP Address

Enter the TFTP server IP address.

#### **File Name**

Enter the filename of the file located at the TFTP server.

# File Type

Please select either "config" or "firmware".

# **File Operation**

Please select either "upload", "download", "download and reboot". Upload will send the file from device to TFTP server. Note that only config can be uploaded to the server. Download will get the file from TFTP server, perform all the needed operation. Download and reboot will get the file from TFTP server, perform all the needed operation and reboot automatically.

# "Apply" button

Press this button to save new settings and begin TFTP operation.

# 3.5.3 Firmware Update

# Firmware Update Faution! Don't switch off the device while updating the firmware. Please select a new flash image: Browse... Upload

Firmware page contains the following parameters:

# "Browse" button

Press this button to browse for firmware.

# "Upload" button

Press this button to upload the new firmware. Do not switch off the device, or do any other configuration settings. Wait for it to finish. Failure in firmware update may cause the device to be unusable.

# 3.5.4 Settings

# Configuration

# Save Config

Click one of the links below to save the configuration.

| Image      | Description                                      |
|------------|--------------------------------------------------|
| mlrd.cfa C | omplete configuration that can be restored later |

# **Restore Config**

Please select the configuration to upload. (Filename: mlrd.cfg)

Browse...

Upload

# Install New Webserver Certificate

# **Upload Certificate**

| Upload certificate as PKCS 12 file (Extension *.p12): Browse |
|--------------------------------------------------------------|
| Upload                                                       |
| The PKCS 12 file must contain:                               |
| <ul><li>Public key</li><li>Private key</li></ul>             |
| Access Control                                               |
| From WAN Interface: 🔽 Allowed                                |
| From VPN Interface:                                          |
| From Network:                                                |
| Subnet:                                                      |
| Netmask:                                                     |
| Save Config                                                  |
| Use Default                                                  |
|                                                              |

Settings contain the following parameters:

#### Save Config

Click on the "mlrd.cfg" hyperlink to save the current configuration into local computer. This configuration file can be used for debugging purpose as well as cloning settings to all other devices.

# **Restore Config**

Select the proper configuration to be restored. Press the "Browse" button to select the correct file to be restored. After this, Press the "Upload" button to upload the selected file. This action will override current configuration. Please use with caution.

# Install New Webserver Certificate

Select the proper certificate to be uploaded to the internal web server. Failing to do so may cause the web server to stop running. Always use a tested web server certificate for this purpose.

# Access Control

# **From WAN Interface**

Check or uncheck the checkbox to allow or ban access for configuration purposes from WAN interface.

# **From VPN Interface**

Check or uncheck the checkbox to allow or ban access for configuration purposes from VPN interface.

#### **From Network**

Check or uncheck the checkbox to allow or ban access for configuration purposes from Network.

#### Subnet

Allow this network address for configuration access.

#### Netmask

Network mask for the subnet configured above.

# "Save Config" button

Press this button to save new settings.

# "Use Default" button

Press this button to restore the factory default configuration for this page.

# 3.6 Reboot Reboot

Warning! Rebooting the access point will cause all users who are currently connected to lose their connection to the network until the unit has completed the restart process and resume operation

Please enter the time to reboot (seconds)

Reboot contains the following parameters:

# Please enter the time to reboot (seconds)

Enter a delay value so that the device will only reboot after the requested delay of time.

0

Reboot

# "Reboot" button

Press this button to reboot the device. If a delay is specified, it will wait for that amount of time before rebooting the device.

# 3.7 Reset

Warning! Resetting the access point to its' factory default configuration will cause all changes that have been made to the unit to be permanently lost. The access point will reboot once this function is executed.

#### Reset to Factory Default

Reset contains only one "Reset to Factory Default" button. Press this button to restore the configuration for the device back to factory default.

# 3.8 Status

# 3.8.1 System

# System

# Uptime

Time since last boot: 1 days, 0 hrs, 3

# Hardware

Selftest:

# CPU

CPU-Speed: 127.79 Average CPU usage: 0.04 % (Since boot) Average CPU usage: 1.95 % (Last two seconds)

# Memory

Free RAM: 26337280 byte Free Flash-Memory: 876614 byte

# Firmware

Release-Version: planet-1.0.156

System contains the following parameters:

# Uptime

Display the uptime of the device since last booting.

# Hardware

Display the state of the hardware.

# CPU

Display information about the Central Processing Unit.

# Memory

Display information about the memory state of the device.

# Firmware

Display the revision version of the firmware.

# 3.8.2 Interfaces

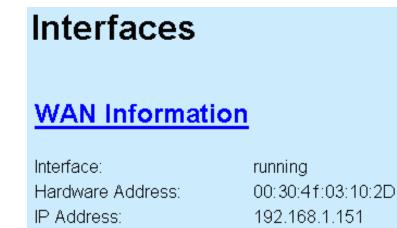

Interfaces contain the following parameters

# WAN Information

Link to more detail information about the WAN interface. Figure below shows the detail information of the WAN interface

# **Interface WAN**

# Information

| Hardware Address<br>IP Address:<br>Bcast Address:<br>Netmask:<br>MTU Size | : 00:30:4f:03:10:2D<br>192.168.1.151<br>192.168.1.255<br>255.255.255.0 |
|---------------------------------------------------------------------------|------------------------------------------------------------------------|
| MTU:<br>Data transfer                                                     | 1500                                                                   |
| RX bytes:<br>TX bytes:<br><b>Data packets</b>                             | 4028753 (3.8 Mb)<br>535243 (522.6 kb)                                  |
| RX packets:<br>RX errors:                                                 | 50751<br>0                                                             |

# Interface

Display the state of the interface. Running means the interface is up and running.

# Hardware Address

Display the hardware address of the interface.

# **IP address**

Display the IP address of the interface.

## 3.8.3 Services

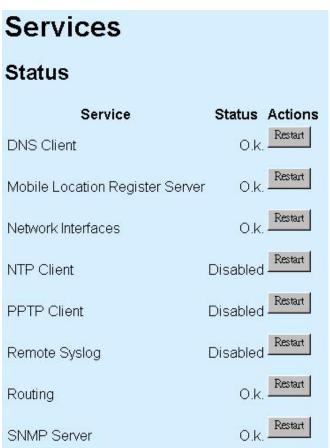

Services page will display the status of each process and a corresponding "Restart" button to restart that particular service.

## 3.8.4 MLRD

MLRD contain the following information

#### **CN** Info

Display the information of connected Correspondent Node.

#### **Client Info**

Display the information of client register to the MAP-2105.

## 3.8.5 Route

# Route

## Command

Refresh

## Output

| Kernel IP routing table |               |               |       |        |     |     |       |
|-------------------------|---------------|---------------|-------|--------|-----|-----|-------|
| Destination             | Gateway       | Genmask       | Flags | Metric | Ref | Use | Iface |
| 192.168.1.0             | *             | 255.255.255.0 | U     | 0      | 0   | 0   | eth0  |
| 127.0.0.0               | *             | 255.0.0.0     | U     | 0      | 0   | 0   | 10    |
| default                 | 192.168.1.254 | 0.0.0.0       | UG    | 0      | 0   | 0   | ethO  |
|                         |               |               |       |        |     |     |       |

Route contains the following parameters:

#### "Refresh" button

Press this button to refresh the content of the output area.

#### Output

Display the output of route command.

### 3.8.6 Syslog

# Syslog

## Command

Refresh

## Output

```
May 2 08:00:04 PLANET syslog.info syslogd started: BusyBox v0.60.0

(2006.02.10-03:51+0000)

May 2 08:00:04 PLANET user.notice hap: Starting Command Process

May 2 08:00:04 PLANET user.notice hap: Booting finished

May 2 08:00:04 PLANET local0.info dhclient: DHCPREQUEST on eth0 to

255.255.255.255 port 67

May 2 08:00:04 PLANET local0.info dhclient: DHCPACK from 192.168.1.254

May 2 08:00:05 PLANET local0.info dhclient: bound to 192.168.1.151 -- renewal

in 21600 seconds.
```

Syslog contains the following parameters:

#### "Refresh" button

Press this button to refresh the content of Output area.

#### Output

Display the output of the syslog command.

# **Chapter 4 Management Utility**

The PLANET MLRD Management Suite is a Java-based software application designed specifically to manage the MAP-2105 which act as a server for the mesh nodes with the Mobile IP feature.

Generally, the MLRD Management Suite is consists of three major sections, the AP-Finder, Trap Viewer and MLRD Manager. The AP Finder is utilized as a scanner to discover the MAP-2105 within the subnet. Trap Viewer is able to receive and log the alarms sent by the nodes. And the MLRD Manager is used to configure the nodes through Simple Network Management Protocol (SNMP).

## 4.1 Installation and Un-installation

## 4.1.1 To install the MLRD Management Suite

To install the MLRD Management Suite on your terminal, grab the MLRD\_installer.exe application file found on the accompanying CD-ROM to any desired directory. Double-click the application file to start up the installation. After completely extracting, a loading window would show on the screen, as illustrated:

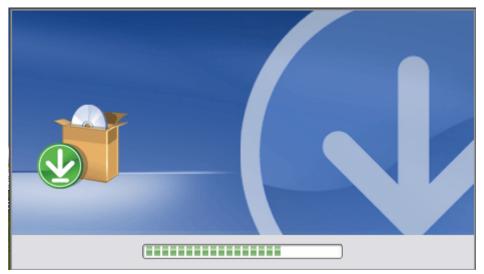

Once loaded, the installation wizard will be started up. Follow the simple steps directed by the wizard:

1. Introduction – A brief introduction regarding the installer.

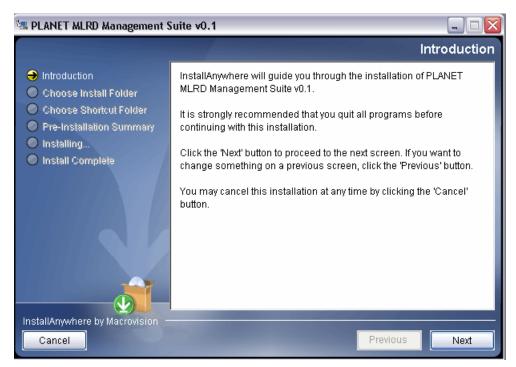

2. Choose Install Folder - Select the desired directory to locate the software application.

| 📲 PLANET MLRD Management S                                                                                                    | iuite v0.1 📃 🗆 🔀                                                                                                    |
|----------------------------------------------------------------------------------------------------|----------------------------------------------------------------------------------------------------|
|                                                                                                    | Choose Install Folder                                                                                                    |
| <ul> <li>Introduction</li> <li>Choose Install Folder</li> <li>Choose Shortcut Folder</li> <li>Pre-Installation Summary</li> <li>Installing</li> <li>Install Complete</li> </ul> | Where Would You Like to Install?         C:\Program Files\PLANET MLRD Management Suite v0.1         Restore Default Folder       Choose |
| InstallAnywhere by Macrovision –<br>Cancel                                                                                                    | Previous                                                                                                    |

3. Choose Shortcut Folder – Set the shortcut path.

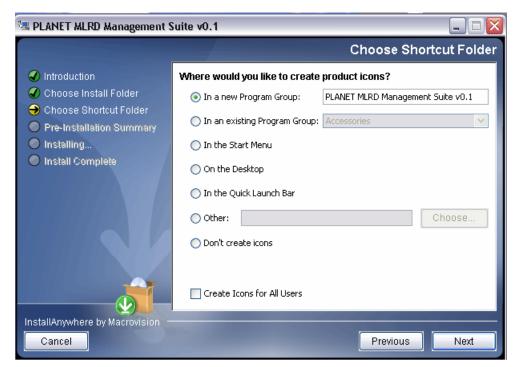

4. Pre-Installation Summary – A review of the installation settings before starting the installation.

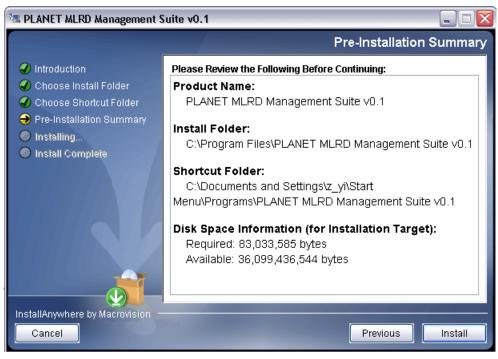

5. Installing – Display the progress of the installation.

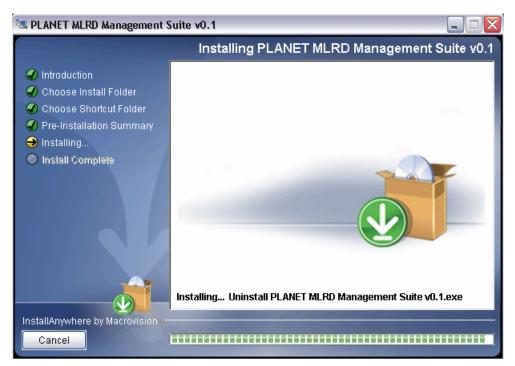

6. Install Complete - Indicate the installation has been completed.

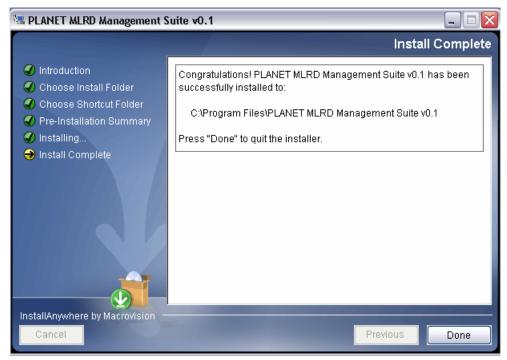

After complete the steps, you can start up the MLRD Management Suite from the shortcut created.

## 4.1.2 To Uninstall the MLRD Management Suite

The MLRD Management Suite Uninstaller wizard is built along with the application. You can uninstall the application by activate the wizard, namely *Uninstall\_MLRD Management Suite.exe*, which is located in the program folder. Follow the three simple steps:

- 1. Introduction About the uninstaller. The un-installation will be started once the **Uninstall** button is hit.
- 2. Uninstalling The un-installation is in progress. Note that every files and folder created during the installation will be removed.
- 3. Uninstall Complete Un-installation completed successfully.

## 4.2 How to use MLRD Management Suite

## 4.2.1 AP Finder

The AP Finder is used to discover the IP Address of the MAP-2105 available in the subnet. The figure below illustrates the outlook of the AP Finder.

| Node Name | IP Address    | Scan                 |
|-----------|---------------|----------------------|
| PLANET    | 192.168.1.116 | Auto Rescan<br>Stop  |
|           |               | - Select Adapter - 💌 |

In order to start scanning for the nodes, select the **Scan** button at the right pane of the AP Finder. The system will search for the available MAP-2105 and display at the table. Alternatively, user can start the AP-scan by select the **Actions > Scan Start** from the menu bar.

On the other hand, the **Stop** button, or **Actions > Scan Stop** at the menu bar is used to cancel the scan.

Check the **Auto Rescan** option in between the **Scan** and **Stop** button to enable the scanning process restart automatically after sleep for certain period. User can configure this feature via **Settings > Auto-Rescan** option from the menu bar as well.

To set the time interval for rescanning, choose **Settings > Rescan Interval** from the menu bar. A window will be pop-up to prompt the user to enter the desired duration in seconds, as shown at the following figure.

| Rescan Interval 🛛 🔀 |                                                                    |  |  |  |  |
|---------------------|--------------------------------------------------------------------|--|--|--|--|
| ?                   | Please enter the rescan interval, in seconds.<br>(60 ~ 3600)<br>60 |  |  |  |  |
|                     | OK Cancel                                                          |  |  |  |  |

The status bar located at the bottom of the AP Finder is displaying the status of the scanning process. While the *–Select Adapter-* drop down list, allow user to choose the adapter to configure the nodes. Two options are available: MLRD Manager or Web-based Configuration Page.

|                                          | - Select Adapter - 💌 |
|------------------------------------------|----------------------|
| Status: Found: MLRD_Node (192.168.1.119) |                      |
| AP Finder Trap Viewer                    |                      |

## 4.2.2 Trap Viewer

The trap viewer is used to catch the alarm or trap send from the MAP-2105, which have their trap destination IP Address set to the user's IP Address. In the MLRD Management Suite, user can switch between the *AP Finder* and *Trap Viewer* by selecting the tab at the left bottom corner. Alternatively, this can be done by choosing **View > AP Finder** or **View > Trap Viewer** to toggle between the pages.

The following figure display the layout of the Trap Viewer.

| Fil | e View                                                                                                    | Actions   | Settings | Help |            |         |          |          |         |  |
|-----|----------------------------------------------------------------------------------------------------|-----------|----------|------|------------|---------|----------|----------|---------|--|
|     | Trap V                                                                                                    | iewer     |          |      |            |         |          |          |         |  |
|     | Source                                                                                                    | IP        | Nan      | e    |            |         | Severity | Time     | e Stamp |  |
|     | 192.168.1.116         Cold Start         Informative         Tue Feb 28 14:36:01 SGT           192.168.1.116         planetmlrdUserTrapsUserAccessWe         Minor         Tue Feb 28 14:42:33 SGT |           |          |      |            |         |          |          |         |  |
|     |                                                                                                    |           |          |      |            |         | 1        |          |         |  |
|     |                                                                                                    | Sta       | rt S     | op   | Select All | Clear   | Dese     | lect All | info    |  |
|     | Settin                                                                                                    | gs        |          |      |            |         |          |          |         |  |
|     | Port                                                                                                    | 1         | 62       |      |            | 🔽 Write | to File? |          |         |  |
|     | Community private Output File Name Alarm_Default                                                                                                    |           |          |      |            |         |          |          |         |  |
|     |                                                                                                    |           |          |      | Se         | et 📄    |          |          |         |  |
| Ał  | P Finder                                                                                                    | Trap View | wer      |      |            |         |          |          |         |  |

In order to start listen to the alarms, hit on the **Start** button. The foreground of the **Start** button will turn to green color when the trap viewer is running. Conversely, select the **Stop** button to disable the Trap Viewer, where the foreground of the **Stop** button changes to red color. The traps received will be displayed at the table provided.

The table displays the trap's description, source IP Address, trap severity and the time it is caught. For more details regarding the trap, select the desired row and click on the **info** button. A dialog box will pop-up and display more details of the node, as shown by the following figure.

These traps should be deleted once they are reviewed or resolved. In order to delete the trap from the table, select the desired row or rows, and click on the **Clear** button.

By default, every alarm shown in the table will be logged into a file, named *Alarm\_Default* in the *TrapLog* folder at the application directory. However, options are available for the users to write into a different file or even disable the log feature. To change a log file, enter a new file name at

the *Output File Name* text box in the *Settings* column and press the **Set** button. Besides, choose **Settings > Output Filename** from the menu bar would open a window to prompt the user for the new log file name.

To disable the log feature, uncheck the *Write to File* check box in the *Settings* column and hit the **Set** button, or uncheck the **Settings > Write to File** menu item from the menu bar. Under this circumstance, the alarms deleted from the Trap Viewer will be gone forever.

The remaining two setting option in the *Settings* column is the *Port* and *Community*. The *Port* defines the port number of the system to listen to the alarms, while the *Community* defines the password to match the community of incoming traps. Similarly, user can fill in the value in the space provided and hit the **Set** button or select from the menu bar.

### 4.2.3 MLRD Manager

The MLRD Manager is the configuration pages of a MAP-2105. User may open the MLRD Manager to update or edit the settings of the node. In order to start up the MLRD Manager, choose the *MLRD Manager* from the drop-down list at the left bottom corner of AP-Finder, as shown:

| 🦻 PLANET MLRD Management Suite 📃 🗔 🔀 |                                                                                                    |                                        |   |                      |  |  |  |  |
|--------------------------------------|----------------------------------------------------------------------------------------------------|----------------------------------------|---|----------------------|--|--|--|--|
| File View Actions Settings Help      |                                                                                                    |                                        |   |                      |  |  |  |  |
| AP Finder                            | AP Finder                                                                                                    |                                        |   |                      |  |  |  |  |
| Node Name IP Address Scan            |                                                                                                    |                                        |   |                      |  |  |  |  |
| PLANET                               |                                                                                                    | 192.168.1.116                          |   | Auto Rescan          |  |  |  |  |
| Enter Communi                        | ity                                                                                                    |                                        | X | Stop                 |  |  |  |  |
|                                      | Please choose the SNMP Version of the selected node and fill in the required<br>password/community, in order to view or edit the settings of the node. |                                        |   |                      |  |  |  |  |
|                                      | : Only Community is requi<br>: Only User Name , Passwo                                                                                                 | red.<br>rd and PassPhrase is required. |   |                      |  |  |  |  |
| IP Address                           | 192.168.1.116                                                                                                    |                                        |   | - Select Adapter - 🗸 |  |  |  |  |
| SNMP Version                         | 1, 2C                                                                                                    |                                        | ~ | - Select Adapter -   |  |  |  |  |
| Community                            | MIRD Manager                                                                                                    |                                        |   |                      |  |  |  |  |
| User Name                            |                                                                                                    |                                        |   |                      |  |  |  |  |
| Password                             | Password                                                                                                    |                                        |   |                      |  |  |  |  |
| Pass Phrase                          |                                                                                                    |                                        |   |                      |  |  |  |  |
|                                      | OK Cancel                                                                                                    |                                        |   |                      |  |  |  |  |

This action will open window to prompt the user for the SNMP Passwords. The configurations can only be done with the correct password or community. Note that the MLRD Manager is supporting SNMP Version 1, 2c and 3. Thus for SNMP Version 1 or 2c, only the *Community* field is compulsory, whereas for SNMP Version 3, the *Username, Password* and *Pass Phrase* fields is required to be filled.

The upcoming section is going to describe regarding the configuration of the MAP-2105 via MLRD Manager.

## 4.3 Node Configuration using MLRD Manager

The MLRD Manager is a Java-based graphical interface application that allow user to perform configuration of the specific MAP-2105. The configurations are done via Small Network Management Protocol (SNMP). Besides, it also supports some action commands, for instance download/upload, reboot and reset the factory settings for the particular node

As overall, the MLRD Manager consists of 5 submenus: File, Status, Config, Command and Help.

| PLANET MLRD Manager |                                                |  |  |  |  |
|---------------------|------------------------------------------------|--|--|--|--|
| Node IP Address     | : 192.168.1.116                                |  |  |  |  |
| Node Name           | : PLANET                                       |  |  |  |  |
| Node Location       | : Unknown                                      |  |  |  |  |
| WAN IP Address      | : 192.168.1.116                                |  |  |  |  |
| Up Time             | : 0000 days, 00 hours, 36 minutes, 01 seconds. |  |  |  |  |
|                     | Exit                                           |  |  |  |  |

## 4.3.1 File >Change SNMP Password

This option allows user to change the SNMP Password in case when the user desire to change the password from read-only password to read-write password, or change the SNMP Version.

| User can re-enter<br>current one is inc | r the SNMP Version, Password or Community, in case if the correct. |
|-----------------------------------------|--------------------------------------------------------------------|
| IP Address                              | 192.168.1.116                                                      |
| SNMP Version                            | 3                                                                  |
| Community                               |                                                                    |
| User Name                               | snmprwuser                                                         |
| Password                                | ****                                                               |
| Pass Phrase                             | * * * * * * * * * * *                                              |
|                                         | OK Cancel                                                          |

The Change Community window consists of the following parameters:

#### **IP Address**

This read-only field shows the IP Address of the current MAP-2105.

#### **SNMP Version**

The Version of SNMP using to read and write data from/to the node. Two options are available: 1 or 2C and 3.

#### Community

The community of the SNMP. If the Version 1 or 2C is selected as the SNMP Version, this field is required.

#### **User Name**

The admin user name that given permission to perform the SNMP action.

#### Password

The authentication password. The default authentication method used is MD5.

#### Pass Phrase

The privacy pass phrase that must be more than 8 characters

### 4.3.2 Status > System

This submenu is basically a read-only page, provides user a brief summary regarding the MAP-2105. In order to configure the fields in this frame please refer to *Configuring System Settings* at the coming section.

| File | Status        | Config | Command | Help |                                                |  |  |
|------|---------------|--------|---------|------|------------------------------------------------|--|--|
| s    | System Status |        |         |      |                                                |  |  |
| N    | ode Na        | me     |         |      | : PLANET                                       |  |  |
| N    | ode Lo        | cation |         |      | : FSBM Plaza                                   |  |  |
| St   | tatus         |        |         |      | : Online                                       |  |  |
| С    | ontact I      | Name   |         |      | : Support                                      |  |  |
| С    | ontact I      | Email  |         |      | : support@planet.com                           |  |  |
| С    | ontact I      | Phone  |         |      | : +6012-123545688                              |  |  |
| 0    | bject ID      | )      |         |      | : 1.3.6.1.4.1.10456.6.4.1.0                    |  |  |
| U    | p Time        |        |         |      | : 0000 days, 00 hours, 47 minutes, 19 seconds. |  |  |
|      |               |        |         |      | Close                                          |  |  |
| <    |               |        |         |      |                                                |  |  |

The parameters at the System page:

#### Node Name

A name for the MAP-2105.

#### **Node Location**

A location description of the MAP-2105.

#### Status

The node operation mode, which can be Online or Offline

#### **Contact Name**

A generic name of the network administrator.

#### Contact Email

A generic E-mail Address of the network administrator.

#### **Contact Phone**

A generic phone number of the network administrator.

#### Object ID

The Object ID (OID) of the MLR Node specified to support the SNMP service.

#### Up Time

A real-time field that displaying the period of the node since it is turned on.

### 4.3.3 Status > MLRD

This panel contains two tables, CN Info table and Client Info table, respectively. CN is the abbreviation of Correspond Node, where the table displaying the information regarding the MAP-2105. The information shown at this table:

- IP Address,
- Name,
- IP Allocation of the nodes.

Whereas the Client Info table shows the information regarding the client nodes, which is operate under the MAP-2105. The information displayed are:

- MAC Address,
- IP Address,
- Previous CN IP Address,
- Current CN IP Address

The refresh button, 2, at the right top corner of the table is used to refresh and update both the table entries.

| CN Info                   |                            | Allerenter                           | l                          |
|---------------------------|----------------------------|--------------------------------------|----------------------------|
| IP Address<br>10.16.170.1 | Name<br>algoinet           | Allocation<br>172.16.170.4 to 172.16 | 170.049                    |
|                           | angomer                    | 112.10.110.110.112.10                |                            |
| Client Info               |                            |                                      |                            |
| Client Info<br>MAC        | IP Address                 | Current CN                           | Previous CN                |
|                           | IP Address<br>172.16.170.9 | Current CN<br>10.16.170.1            | Previous CN<br>10.16.170.1 |

## 4.3.4 Config > System

System panel is used to configure the System settings such as the administrator name and contact information, as mentioned at the *View System Status*.

| File | Status                   | Config | Command                   | Help      |   |
|------|--------------------------|--------|---------------------------|-----------|---|
| S    | yste                     | m      |                           |           | ^ |
| N    | ode Nan                  | ne     | PLANET                    |           |   |
| N    | Node Location FSBM Plaza |        |                           |           |   |
| С    | Contact Name Support     |        |                           |           |   |
| С    | ontact Er                | mail   | support@planet.com.tw     |           |   |
| С    | ontact Pl                | none   | +886-2-22199518           |           |   |
| 0    | bject ID                 |        | 1.3.6.1.4.1.10456.6.4.1.0 |           |   |
| D    | escriptor                | ,      | MLRD                      |           |   |
|      |                          |        |                           | OK Cancel |   |

#### Descriptor

A short description regarding this managed device.

## 4.3.5 Config > Network > WAN

This panel consists of two parts: the upper part allow user to select the WAN Interface type to use and the lower part is used to configure the network settings. In order to select a WAN Interface, select on the desired type and type the **Configure Details** button.

**Note**: the MAP-2105 does not support PPPoE connection type.

| WAN                                         |               |  |  |  |  |
|---------------------------------------------|---------------|--|--|--|--|
| Interface Type                              |               |  |  |  |  |
| ◯ Static                                    |               |  |  |  |  |
| DHCP Client                                 |               |  |  |  |  |
| O PPPoE                                     |               |  |  |  |  |
| Network                                     |               |  |  |  |  |
| Gateway                                     | 192.168.1.254 |  |  |  |  |
| Primary DNS Server IP Address 192.168.1.200 |               |  |  |  |  |
| Secondary DNS Server IP Address 0.0.0.0     |               |  |  |  |  |
| DNS Domain Name mird                        |               |  |  |  |  |
| OK Cancel                                   |               |  |  |  |  |

The network setting portion enables the configurations on the DNS (Domain Name Service). This feature translates the domain name into IP Address form, which recognized by the Internet. This translation is done through its own server. If the primary server failed to perform the translation, the secondary server will take over the process.

The parameters of the Network panel:

#### Gateway

Specify the gateway for the static IP Address

#### **Primary DNS Server IP Address**

Specify the IP Address of the primary DNS Server for this device

#### Secondary DNS Server IP Address

Specify the IP Address of the secondary DNS server for this device

#### **DNS Domain Name**

Specify an optional domain name for the DNS client

Choose the desired *Interface Type* and hit the **Configure Details** button will lead to the configuration page for the specific interface type.

#### Config > Network > WAN > Static

| WAN                   |                                  |  |  |
|-----------------------|----------------------------------|--|--|
| Static I              | P Address                        |  |  |
| Status: Disat         | bled                             |  |  |
| IP Address            | 192.168.1.22                     |  |  |
| Netmask 255.255.255.þ |                                  |  |  |
|                       | Save and Enable Static IP Cancel |  |  |

#### Status

This is a read-only field that displays the status of the Static WAN IP Configuration. The Static WAN IP will be disabled if the DHCP-Client type is selected.

#### **IP Address**

The IP Address of the Static WAN IP Address

#### Netmask

The net mask corresponding to the Static WAN IP Address

Click on the Save and Enabled Static IP button to enable this type.

#### Config > Network > WAN > DHCP-Client

| WAN            |                                |
|----------------|--------------------------------|
| DHCP Cli       | ent                            |
| Status: Enable | d<br>Enable DHCP-Client Cancel |

#### Status

Display the status of the DHCP-Client type. This field is read-only and will be disabled if the Static WAN IP is selected.

Click on the Enable DHCP-Client button to enable this Interface Type.

| Route                                      |                   |         |           |         |           |
|--------------------------------------------|-------------------|---------|-----------|---------|-----------|
| Enable Route Ta                            | ble               |         |           |         |           |
|                                            | mask Gateway      | Device  | Туре      | Comment | Status    |
| 192.168.1.0 255.3                          | 255.255.0 0.0.0.0 | wan(1)  | device(2) | -       | enable(1) |
|                                            |                   |         |           |         |           |
|                                            |                   |         |           |         |           |
|                                            |                   |         |           |         |           |
|                                            |                   | Edit De | lete      |         |           |
|                                            |                   |         |           |         |           |
| Add Table Entry                            |                   |         |           |         |           |
| Add Table E                                | Intry             |         |           |         |           |
| Add Table E                                | intry             |         |           |         |           |
|                                            | Entry             |         |           |         |           |
| Subnet<br>Netmask                          |                   |         |           |         |           |
| Subnet<br>Netmask<br>🔵 Gateway             |                   |         |           |         |           |
| Subnet<br>Netmask                          | Entry             |         |           |         | ~         |
| Subnet<br>Netmask<br>O Gateway             |                   |         |           |         | ~         |
| Subnet<br>Netmask<br>O Gateway<br>O Device |                   |         |           |         | ✓         |

## 4.3.6 Config > Network > Route

This section describes about the parameters for the Route table.

#### Enable Route Table

Check this checkbox to enable the use of Route Table

#### Route Table

Displaying the current active entry in this device.

### Config > Network > Route > Route Table

| etma | el Cabannan                                                         | - Device                                                                                              | T | - Come | nt 📗 |
|------|---------------------------------------------------------------------|----------------------------------------------------------------------------------------------------|---|--------|------|
| .255 | 불 Edit Table                                                        | Entry                                                                                                 |   |        | e    |
| Ent  | Subnet<br>Netmask<br>Gateway<br>Device<br>Type<br>Comment<br>Status | 192.168.1.0<br>255.255.255.0<br>192.168.1.254<br>wan(1)<br>qateway(1)<br>test<br>enable(1)<br>OK Cand |   |        |      |
|      | WAN                                                                 |                                                                                                    |   |        |      |

This table consists of seven columns:

#### Subnet

Specifies the Subnet IP Address of the route

#### Netmask

Specifies the Netmask corresponding to the Subnet IP Address of the route

#### Gateway

Specifies the gateway IP Address for this route

#### Device

Specifies the route devices for this route. Two options are available: WAN and VPN

#### Gateway/Device

Specifies whether the entry is using the Gateway or Device option

#### Status

Specifies the status of this entry, which can be Enable or Disable

In order to add a new entry to the *Route Table*, fill in the parameters required at the bottom of the table, and click the **Add** button. On the other hand, if user wishes to edit the value or delete the existing entry in the table, select the desired row and click **Edit** and **Delete** button, respectively.

## 4.3.7 Config > Management > SNMP Password

| SNMP Passwords           |                         |         |       |        |  |  |  |
|--------------------------|-------------------------|---------|-------|--------|--|--|--|
| SIMPLE FASSWOLD          |                         |         |       |        |  |  |  |
| Read-Only Community (v2) | * * * * * * *           | Confirm | ***** | Change |  |  |  |
| Read-Write Community(v2) |                         | Confirm |       | Change |  |  |  |
| Read-Only Username(v3)   |                         | Confirm |       | Change |  |  |  |
| Read-Write Username(v3)  |                         | Confirm |       | Change |  |  |  |
| Password(v3)             |                         | Confirm |       | Change |  |  |  |
| Passphrase(v3)           |                         | Confirm |       | Change |  |  |  |
| SNMP Access Contro       | I                       |         |       |        |  |  |  |
| From WAN interface 🛛 🗹 A | lowed                   |         |       |        |  |  |  |
| From VPN interface 🛛 🗹 A | lowed                   |         |       |        |  |  |  |
| From Network 📃 A         | lowed                   |         |       |        |  |  |  |
| Subnet 0.0.0.0           |                         | Ī       |       |        |  |  |  |
| Netmask 0.0.0.0          |                         |         |       |        |  |  |  |
| Set Access Config        |                         |         |       |        |  |  |  |
| CHIMP Towns              |                         |         |       |        |  |  |  |
| SNMP Traps               |                         |         |       |        |  |  |  |
| Enable SNMP Trap?        | • #                     |         |       |        |  |  |  |
|                          |                         |         | *     |        |  |  |  |
|                          | 92.168.1.119            |         |       |        |  |  |  |
| Community                |                         |         |       |        |  |  |  |
| Enable Trap Authentica   | uon                     |         |       |        |  |  |  |
|                          | Set Trap Configurations |         |       |        |  |  |  |
|                          |                         | Close   |       |        |  |  |  |

This panel is basically separate to three different sections. The upper panel is used to change or reset the SNMP v1, v2c and v3 passwords. User can edit the password by entering the new password in the corresponding space, retype in the confirm space, and click on the *Change* button

The parameters at this section

- Read-Only Community
- Read-Write Community
- Read-Only Username
- Read-Write Username
- Password

#### Pass Phrase

The middle panel is to configure the Access control of the SNMP. Click the **Set Access Config** button to load the settings.

The parameters at this section

#### From WAN Interface

Check the checkbox to allowed the access from WAN device to SNMP

#### From VPN Interface

Check the checkbox to allowed the access from VPN device to SNMP

#### From Network Interface

Check the checkbox to allowed network to access the SNMP

#### Subnet

The Subnet IP Address of the allowed network. This field is disabled if *From Network Interface* is disabled

#### Netmask

The Netmask, corresponding to the Subnet IP Address, of the allowed network

The bottom panel allowed user to configure details regarding the SNMP Trap. Click on the Set

Trap Configurations button to enable the settings.

The parameters at this section

#### Enable SNMP Trap

Check this option to enable the use of SNMP Traps

#### SNMP Trap Version

Specifies the SNMP version used for the SNMP Trap. Three options are available: SNMP v1 or v2c, SNMP v3, and both

#### **Destination IP Address**

Specifies the destination IP Address to send the trap message to. Fill in the IP Address of the Trap Viewer will enable the Trap Viewer to capture the trap release by this node

#### Community

Specifies the secret password refer to the SNMP Trap.

#### **Enable Trap Authentication**

Check the checkbox to enable the sending of trap when authentication failure occurs

### 4.3.8 Config > Management > Access Control

User is able to configure the access control of the web-based configuration page at this panel.

| Access Cont        | trol      |
|--------------------|-----------|
| From WAN interface | Allowed   |
| From VPN interface | Allowed   |
| From Network       | Allowed   |
| Subnet 0.0.0.0     |           |
| Netmask 0.0.0.0    |           |
|                    | OK Cancel |

The parameters at this section

#### From WAN Interface

Check the checkbox to allowed the access from WAN device to web-configuration

#### From VPN Interface

Check the checkbox to allowed the access from VPN device to web-configuration

#### From Network Interface

Check the checkbox to allow specified network to access the web-configuration

#### Subnet

The Subnet IP Address of the allowed network. This field is disabled if *From Network Interface* is disabled

#### Netmask

The Netmask, corresponding to the Subnet IP Address, of the allowed network

## 4.3.9 Config > Management > Remote Syslog

This submenu is used to set the remote syslog server IP Address, who is receiving the syslog message from the MAP-2105.

| Remote Syslog                                                  |
|----------------------------------------------------------------|
| Remote Server<br>Host to send syslog (leave empty to disable): |
| OK Cancel                                                      |

#### **Remote Server**

Specifies the IP Address of the syslog server at the column provided. In order to disable this feature, please leave the column empty and click the **OK** button

## 4.3.10 Config > Services > NTP-Client

The NTP is a protocol that used to synchronize the clocks of computers to some time reference. In this case it is used to synchronize the time of different nodes

| NTP-Client                 |                       |  |  |  |  |
|----------------------------|-----------------------|--|--|--|--|
| ✓ Enable NTP-Client        |                       |  |  |  |  |
| NTP-Server                 | NTP-Server            |  |  |  |  |
| Server 1                   | mx2.gs.washington.edu |  |  |  |  |
| Server 2                   |                       |  |  |  |  |
| Server 3                   |                       |  |  |  |  |
| Time Zone                  |                       |  |  |  |  |
| TW +2503+12130 Asia/Taipei |                       |  |  |  |  |
| OK Cancel                  |                       |  |  |  |  |

Parameters at this page:

#### **Enable NTP-Client**

Enable of disable the NTP-client feature

#### Server 1, Server 2, Server 3

The network will connect to the NTP server 1, while Server 2 and 3 are used as back up servers.

#### Time Zone

Choose the desired time zone from the list available

## 4.3.11 Config > Services > Mobile IP

| File | Status                                               | Config   | Command     | Help            |  |
|------|------------------------------------------------------|----------|-------------|-----------------|--|
| IV   | Mobile Location Register                             |          |             |                 |  |
|      | Enable Mobile Location Register Services             |          |             |                 |  |
| ٨    | Note: Enable Mobile IP will disable the DHCP Server. |          |             |                 |  |
| м    | Mobile IP Daemon                                     |          |             |                 |  |
| M    | bile IP (                                            | Commn    | uity Name   | PLANET          |  |
|      | Enable                                               | e Backu  | p Mobile Lo | cation Register |  |
| M    | obile Lo                                             | cation R | egister Typ | e Primary 💌     |  |
| Pe   | eer MLR                                              | Addres   | s           |                 |  |
| Ba   | ackup Int                                            | terval   |             | 20              |  |
|      |                                                      |          |             | OK Cancel       |  |
|      |                                                      |          |             |                 |  |

This section describes the parameters of the MLRD. The parameters at this panel:

#### **Enable Mobile Location Register Service**

Check the checkbox to enable the mobile location register (MLR) service

#### **Mobile IP Community Name**

Specify a common name, which is compulsory for all the participating mobile IP nodes

#### **Enable Backup Mobile Location Register**

Check the checkbox to enable the information backup to another server

#### MLR Type

Select the type of MLR. The available choices are Primary and Secondary. Select Primary if this server is the main MLRD, and secondary if it is configured as a backup server

#### Peer MLR Addrss

Specifies the IP Address of the backup server for MLR

#### **Backup Interval**

Specifies the time interval to wait, in seconds, before change from main to backup server

## 4.3.12 Config > Services > VPN-Client

| VPN (PPTP)                                               |  |  |
|----------------------------------------------------------|--|--|
| ✓ Enable PPTP client                                     |  |  |
| Network                                                  |  |  |
| VPN Server 10.16.1.6                                     |  |  |
| Remote Network                                           |  |  |
| Subnet 10.0.0.0                                          |  |  |
| Netmask 255.0.0.0                                        |  |  |
| Authentication                                           |  |  |
| User Name admin                                          |  |  |
| Password *****                                           |  |  |
| Server-side Authentication (CHAP-only)                   |  |  |
| Enable Server-sice Authentication (works only with CHAP) |  |  |
| Server User Name                                         |  |  |
| Server Password                                          |  |  |
| OK Cancel                                                |  |  |

This section describes the parameters in the VPN-Client Panel

The available parameters:

#### **Enable PPTP-Client**

Check the given checkbox to enable the PPTP service

#### **VPN Server**

Enter the IP Address of the VPN Server

#### **Remote Network Subnet**

The Subnet IP Address of the Remote Network

#### **Remote Network Netmask**

The Netmask, corresponding to the subnet IP Address of the Remote Network

#### Authentication Username

Specifies the username to authenticate to the server

#### **Authentication Password**

Specifies the password corresponding to the username to authenticate to the server

#### **Enable server-side Authentication**

Check the given checkbox to enable the server-side authentication

#### Server username

Specifies the username for the server-side authentication. This field is disabled when *Enable server-side Authentication* is disabled

#### Server password

Specifies the password for the server-side authentication. This field is disabled when *Enable server-side Authentication* is disabled

## 4.3.13 Commnad > Download/Upload

| Upload / Download      |           |  |  |
|------------------------|-----------|--|--|
| TFTP Server IP Address |           |  |  |
| File Name              |           |  |  |
| File Type              | Config    |  |  |
| Operation Type         | Upload    |  |  |
|                        | OK Cancel |  |  |
|                        |           |  |  |
|                        |           |  |  |
|                        |           |  |  |

The MAP-2105 also provides the download and upload file feature. The following section describes the parameters of this pane

#### Server IP Address

Specifies the TFTP Server IP Address

#### File Name

Specifies the file name to be downloaded or uploaded

#### File Type

Select the file Type. The available options are Config file and Firmware image

#### **Operation Type**

Choose the type of operation to perform:

- Upload
- Download
- Download and Reboot

After enter the parameters, click on the **OK** button to start performing the command.

## 4.3.14 Command > Reboot

After configure the settings using MLRD Manager, the MAP-2105 must be rebooted before the settings take effect. However, beware that the reboot process would cause all the user who are currently connected to the network lose their connection until the unit has completely restart-up and resume.

| Reboot                  |                                                                                                    |
|-------------------------|----------------------------------------------------------------------------------------------------|
|                         | ting the node will cause all users who are currently connected to lose their<br>e network until the unit has completed the restart process and resumed |
| ,<br>Please enter the I | time to reboot (seconds)                                                                                                    |
|                         | Reboot Cancel                                                                                                    |
|                         |                                                                                                    |

#### Time to Reboot

Specifies the time to delay before the reboot take place, in seconds. Click the **Reboot** button to execute the command.

### 4.3.15 Command > Reset

Through this submenu, user may set the MAP-2105 back to its default factory settings. However performing the reset would cause all the settings done previously lost permanently Click the **Reset to Factory Default** button to execute the command.

| Reset                                                                                                    |                                |  |
|----------------------------------------------------------------------------------------------------|--------------------------------|--|
| Warning: Resetting the node to its factory default configuration will cause all changes that<br>have been made to the unit to be permanently lost. The node will reboot once this function<br>is executed! |                                |  |
|                                                                                                    | Reset to Factory Default Close |  |
|                                                                                                    |                                |  |

### 4.3.16 Help > About

This option display the version of the MLRD Manager

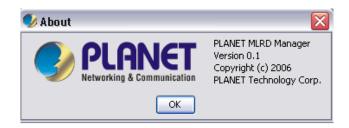